# **Remove a Student from a Session**

You can remove a student from a session to change the student's test day or test session. You can perform this task only after initial test registration.

You do not need to perform this step if you delete a test registration before the session starts.

### **Prerequisites**

You can only remove a student whose test is in **[Ready](https://support.assessment.pearson.com/display/PAsup/Student+Test+Statuses)** status. To remove a student who has signed in and started to test:

- 1. **[Mark the test complete](https://confluence.assessment.pearson.com/display/PAsup/Mark+Student+Tests+Complete)**.
- 2. a. Click **Select Tasks**, select **Manage Student Tests**, and click **Start.** Students in Sessions Go to Sessions -

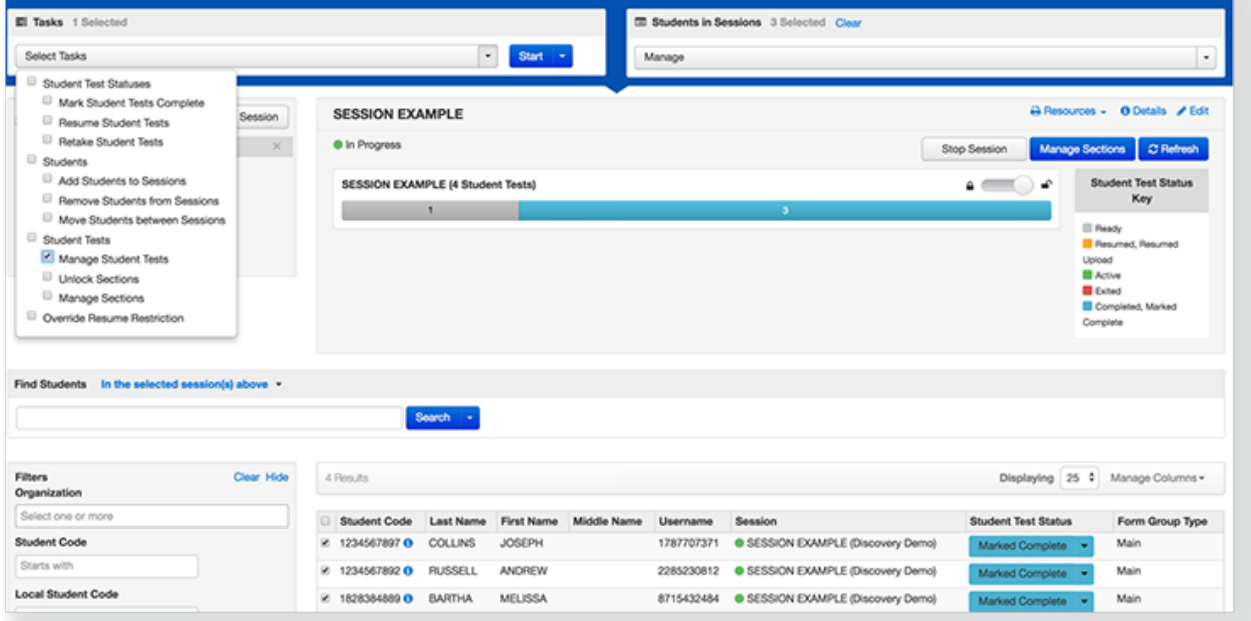

b. Select a student test under **Students in Sessions** to view.

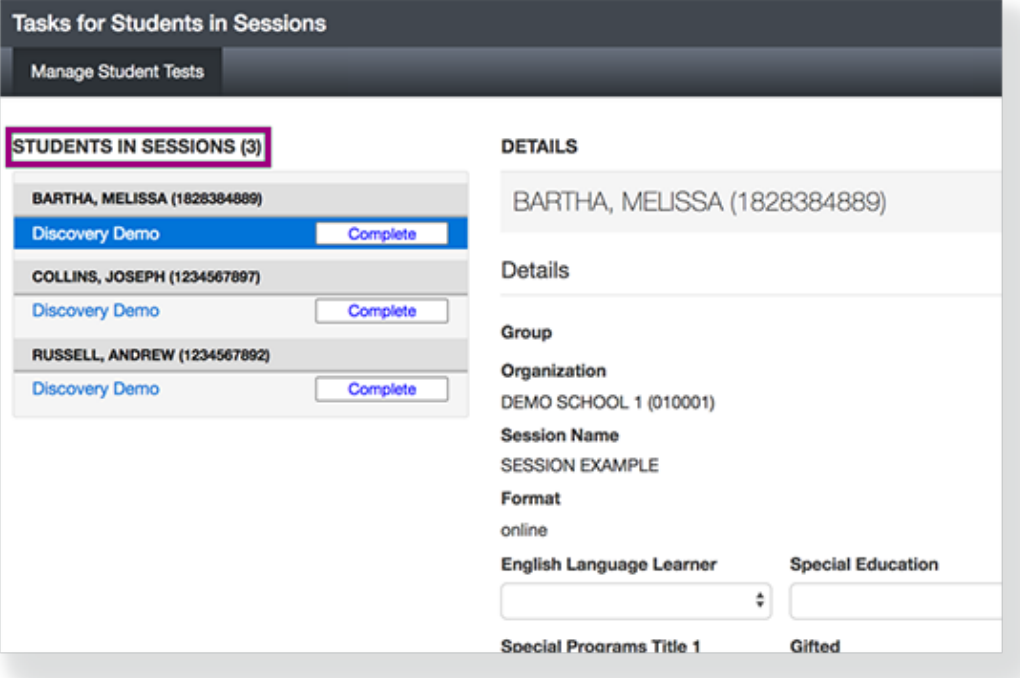

c. Click **Do Not Report**, and click **Save.**

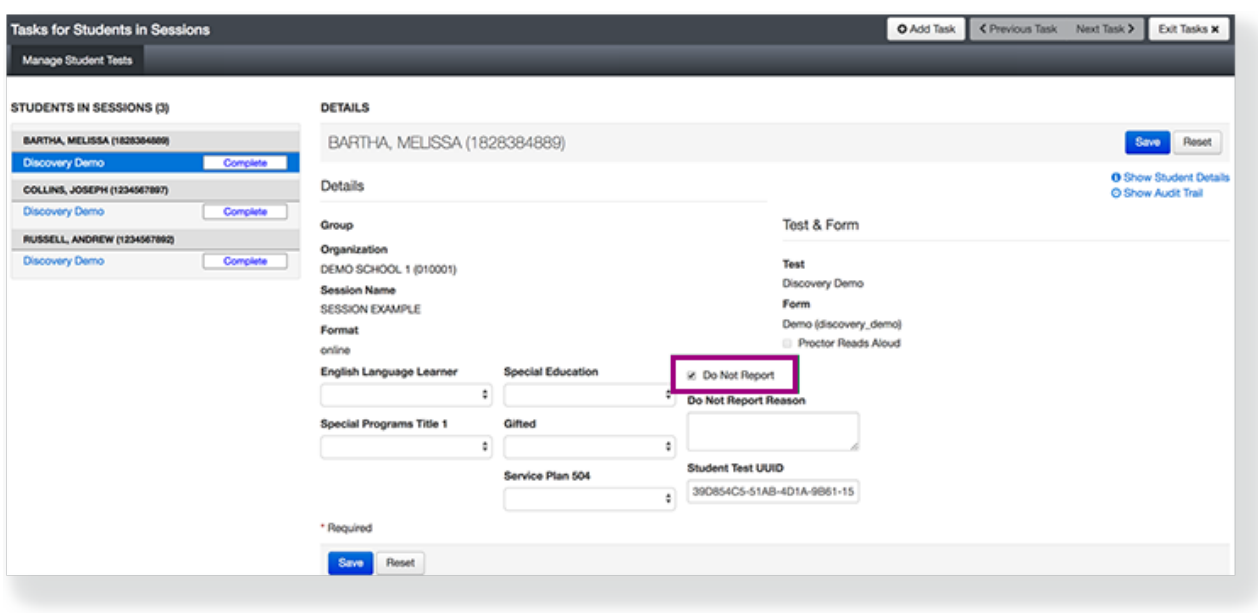

## Step-by-Step

1. From **Testing,** select **Students in Sessions.**

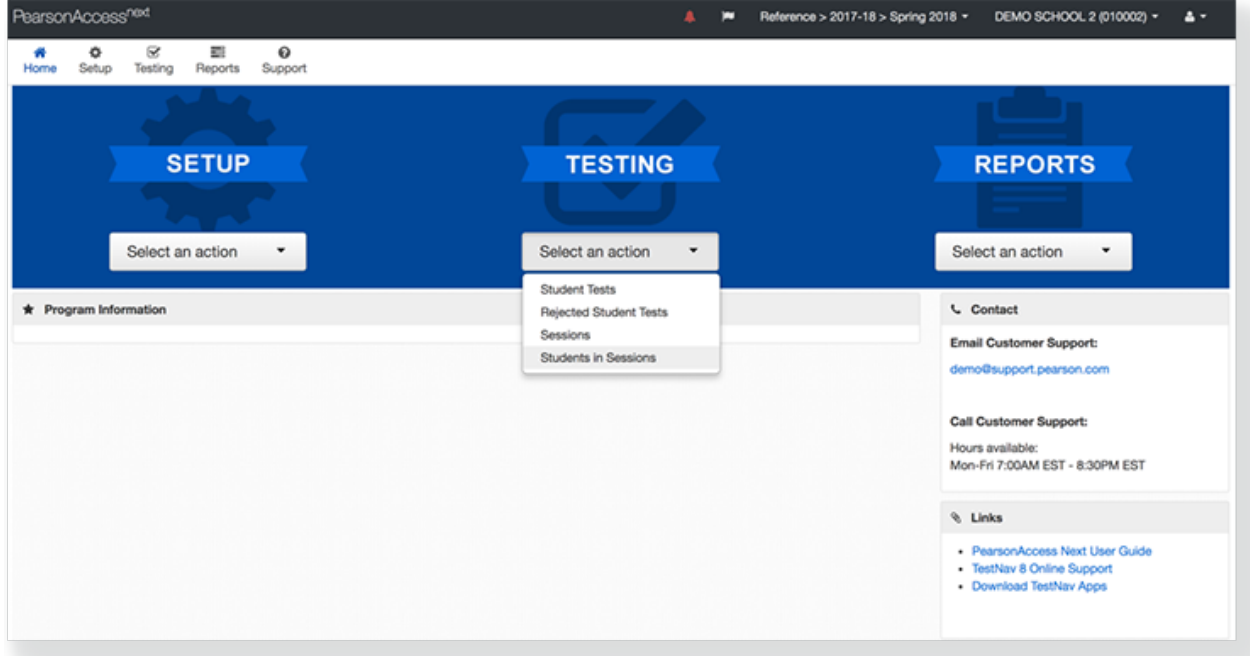

2. Click **Add a Session.**

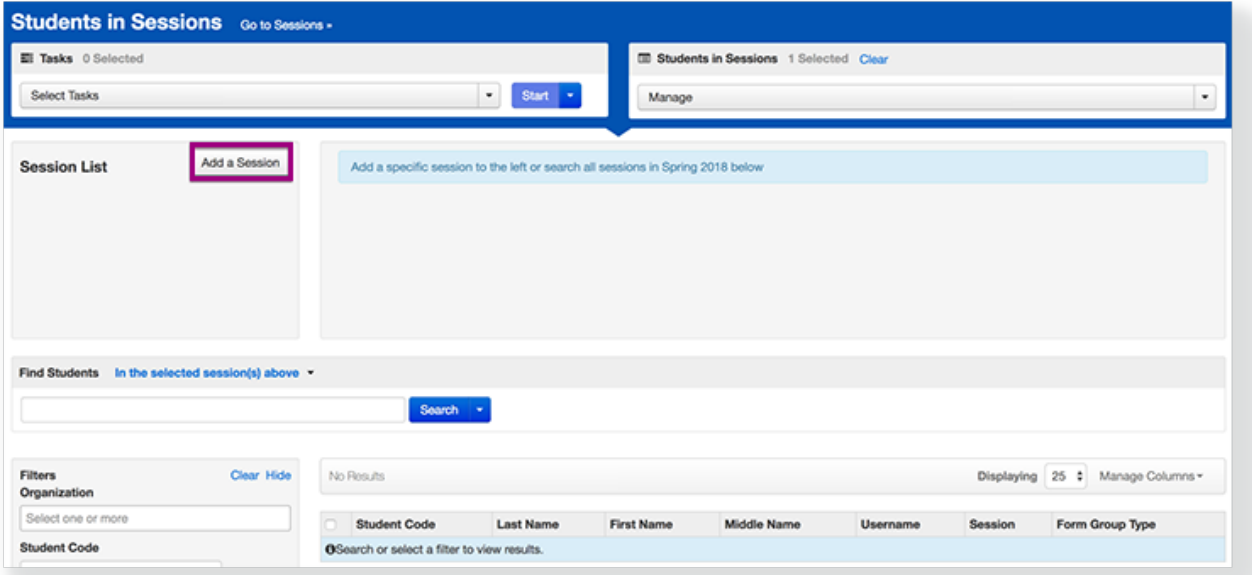

**3.** Type the session name into the search field, and click the checkbox next to the session.

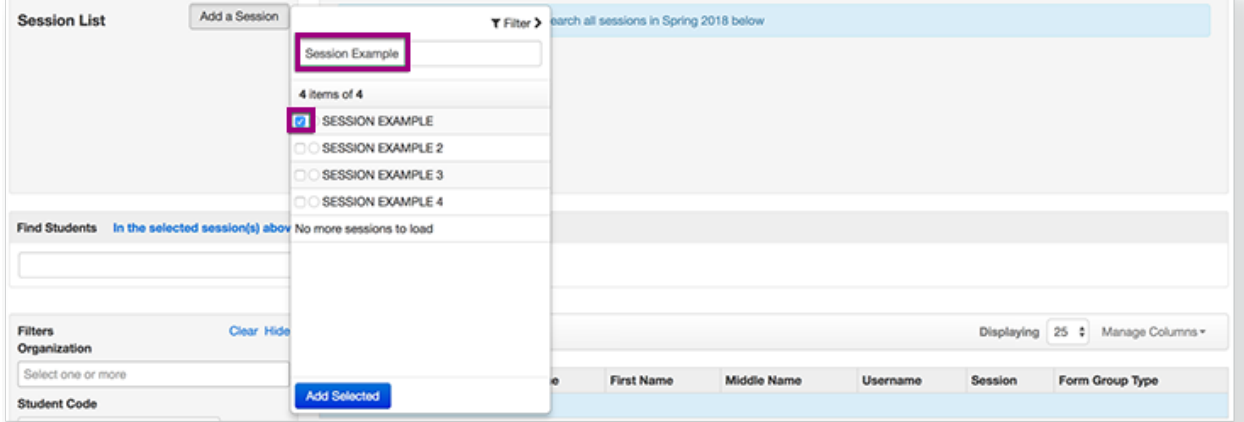

#### 4. Click **Add Selected.**

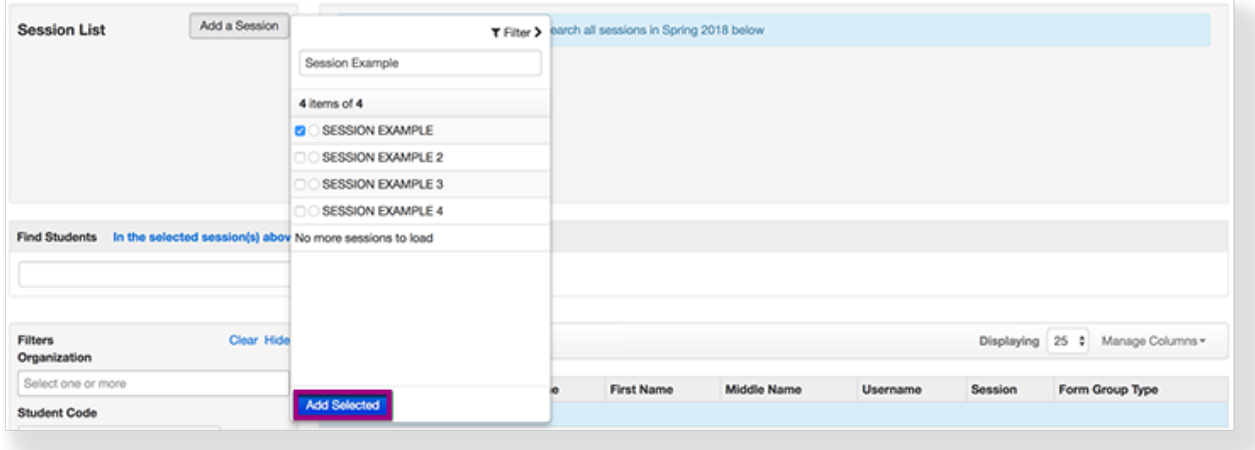

#### 5. Click the checkbox next to a student test.

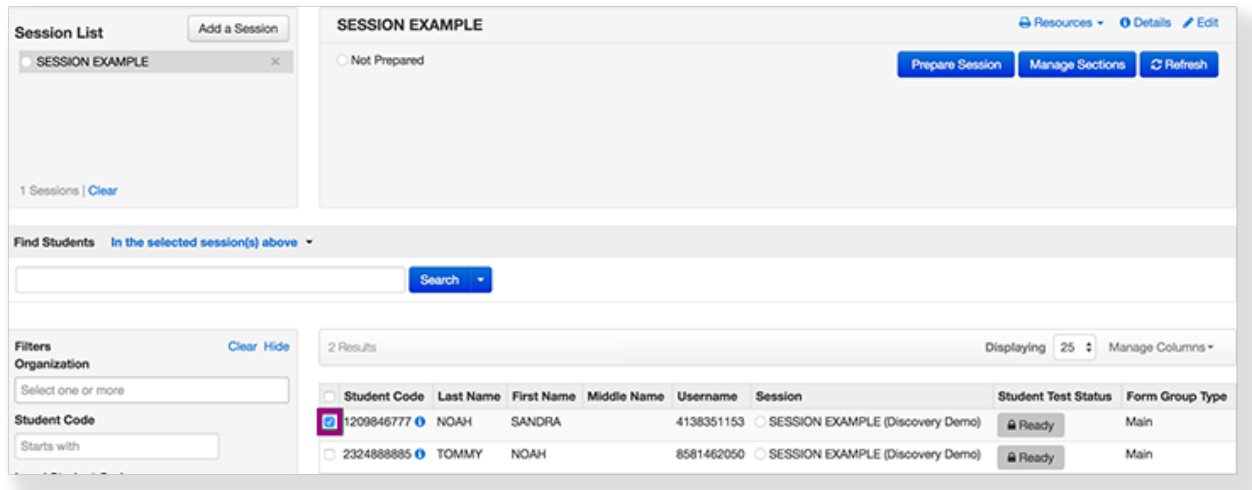

#### 6. Click **Select Tasks**, select **Remove Students fromSessions**, and click **Start**.

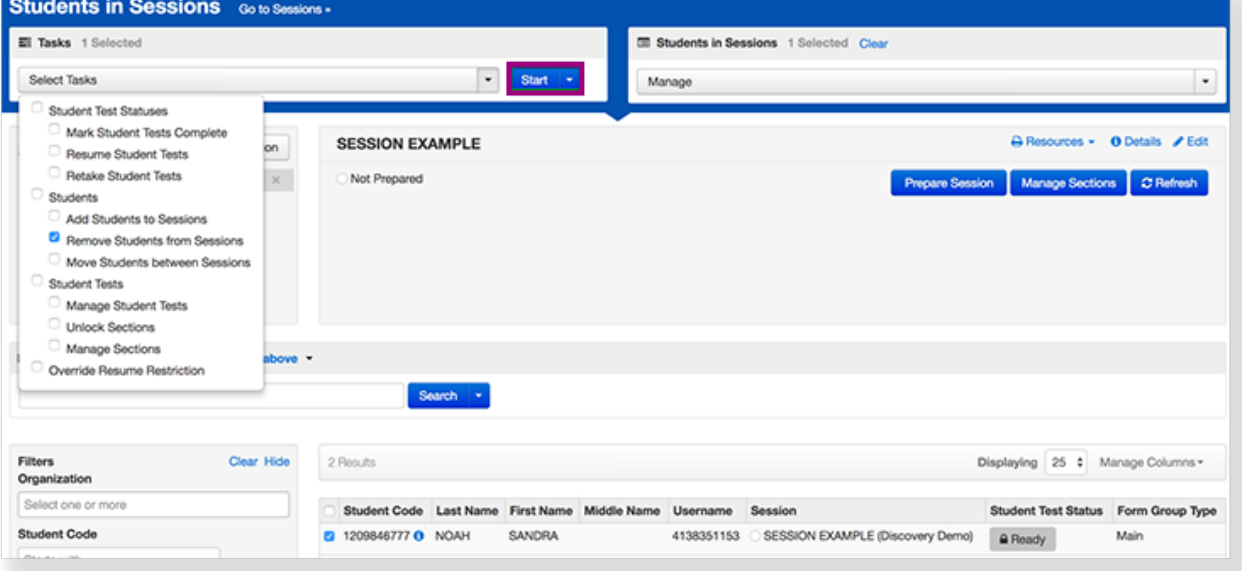

#### 7. Click the checkbox next to the student.

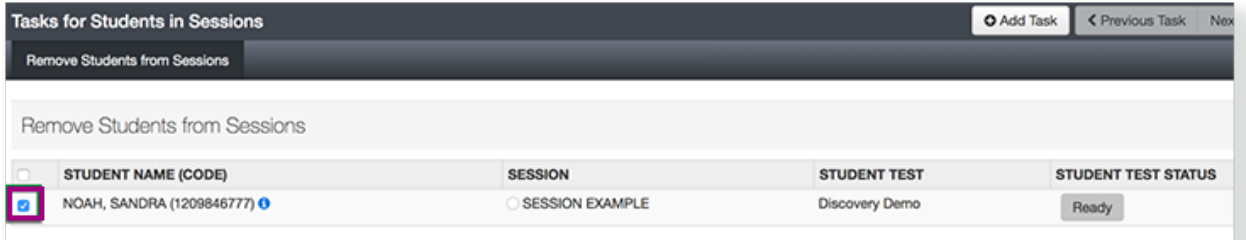

#### 8. Click **Remove.**

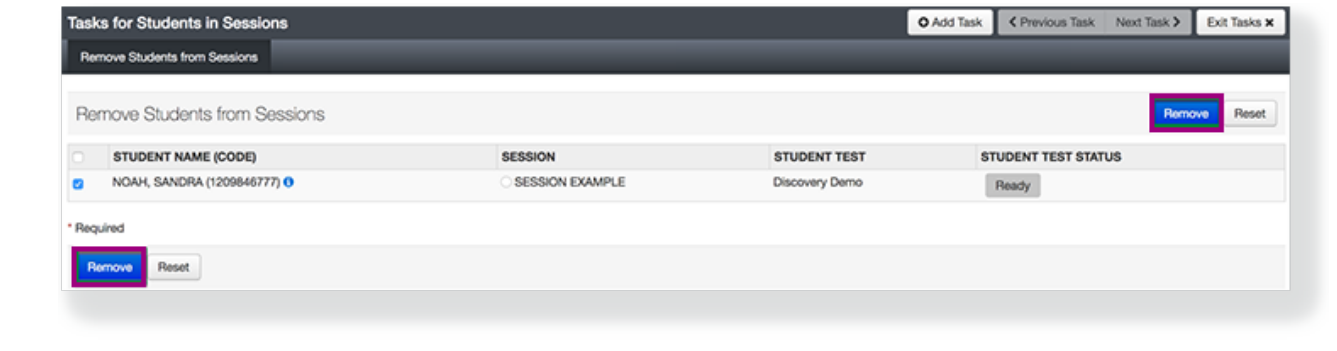

**Video**

## What's Next? (Optional)

After you remove the student test, you can assign it to another session to allow the student to test.